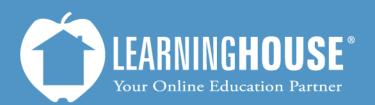

427 South Fourth Street Louisville, KY 40202 (502) 589-9878

# Moodle 2.2 Student User Guide Viewing Grades

# **Viewing Grades**

### From the Assignment

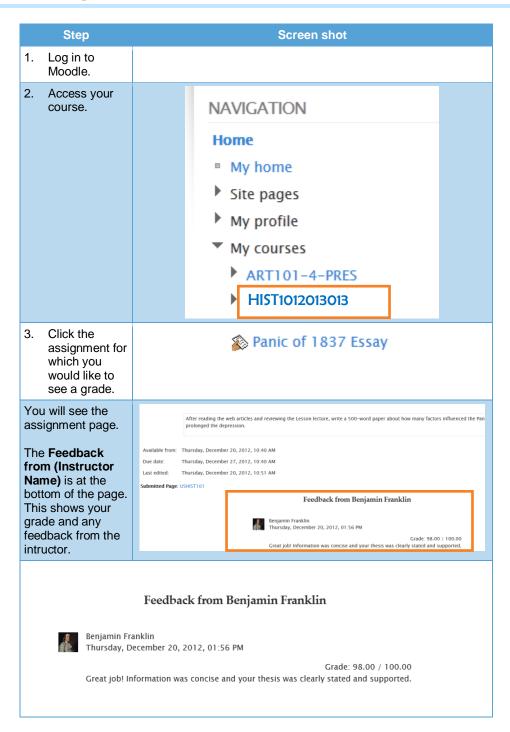

| Step                                                                                               | Screen shot |
|----------------------------------------------------------------------------------------------------|-------------|
| Return to your course by clicking its link in the <b>Navigation</b> block under <b>My courses.</b> |             |
|                                                                                                    |             |

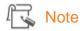

You may also access your course using the links at the top of the page.

Home > My courses > course name

## From the User Report

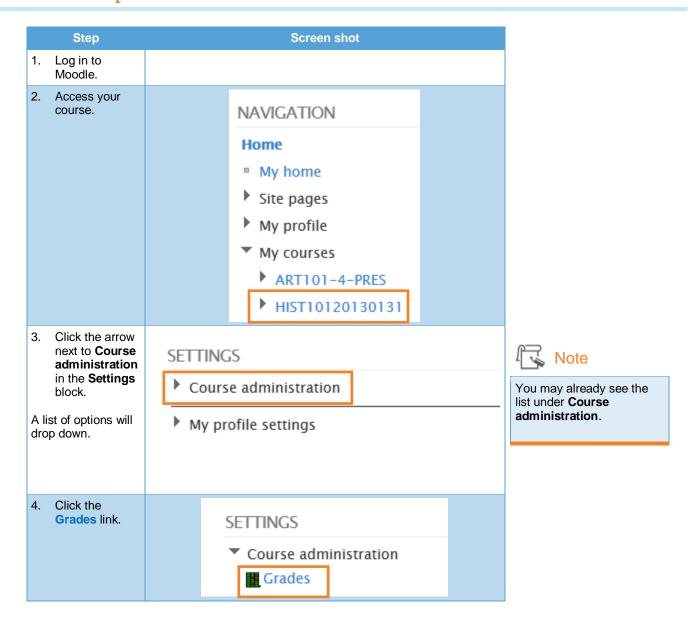

| Step                           | Screen shot |
|--------------------------------|-------------|
| This displays the User Report. |             |

| Grade item                                          | Grade   | Range  | Percentage | Feedback                                                                             |
|-----------------------------------------------------|---------|--------|------------|--------------------------------------------------------------------------------------|
| American History 101 – Foundation to Reconstruction |         |        |            |                                                                                      |
| Lesson 1 Reading Assignment                         | -       | 0-100  | -          |                                                                                      |
| Slavery essay                                       | -       | 0-100  | -          |                                                                                      |
| BigBlueButton Chat 12-21-12 Participation grade     | -       | 0-100  | -          |                                                                                      |
| Panic of 1837 Essay                                 | 98.00   | 0-100  | 98.00 %    | Great job! Information was concise and your thesis was clearly stated and supported. |
| 🔊 Bill of Rights Essay                              | -       | 0-100  | -          |                                                                                      |
| The Patriots: Heroes or Villains?                   | -       | 0-100  | -          |                                                                                      |
| Sectionalism                                        | -       | 0-100  | -          |                                                                                      |
| $\overline{\chi}$ Course total                      | 1078.00 | 0-1100 | 98.00 %    |                                                                                      |

| Column     | Description                                                                     |  |
|------------|---------------------------------------------------------------------------------|--|
| Grade item | This is the assignment. Click the assignment link to return to its description. |  |
| Grade      | This is the numerical grade received on the assignment.                         |  |
| Range      | This is the range of scores you could have received.                            |  |
| Percentage | This is the numerical grade calculated as a percentage.                         |  |
| Feedback   | This column contains any assignment feedback from the instructor.               |  |

| Row          | Description                                                                                            |
|--------------|----------------------------------------------------------------------------------------------------|
| Course title | This will appear just above your assignments but below the column titles.                              |
| Course total | This will appear at the very end and will show the total for the grade, range, and percentage columns. |

### From the Overview Report

The overview report shows grades for all courses in which you are enrolled. You must be in the user report to access its link within **Course administration**.

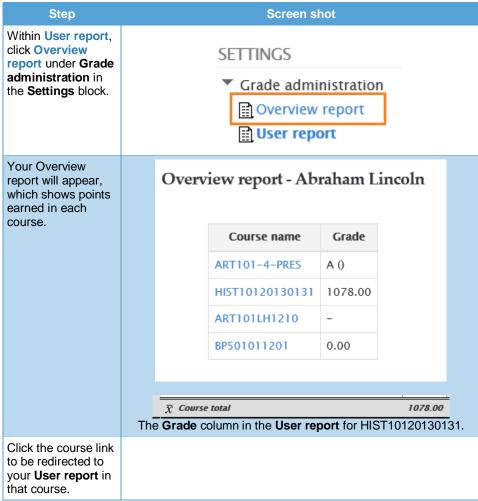